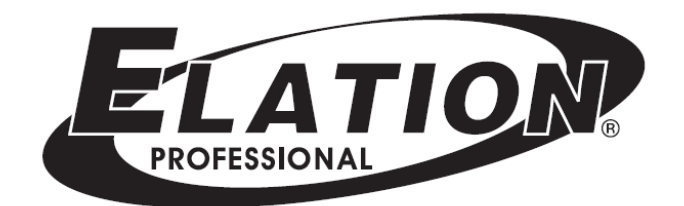

取扱説明書 Ver1.00

# **DR-PRO RACK**

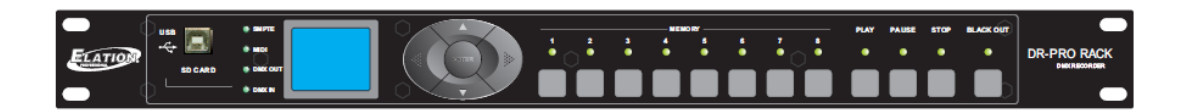

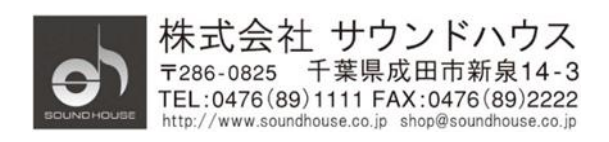

Doc# SHD-332-A 2017 Sound House Inc.

## <span id="page-1-0"></span>1. 目次

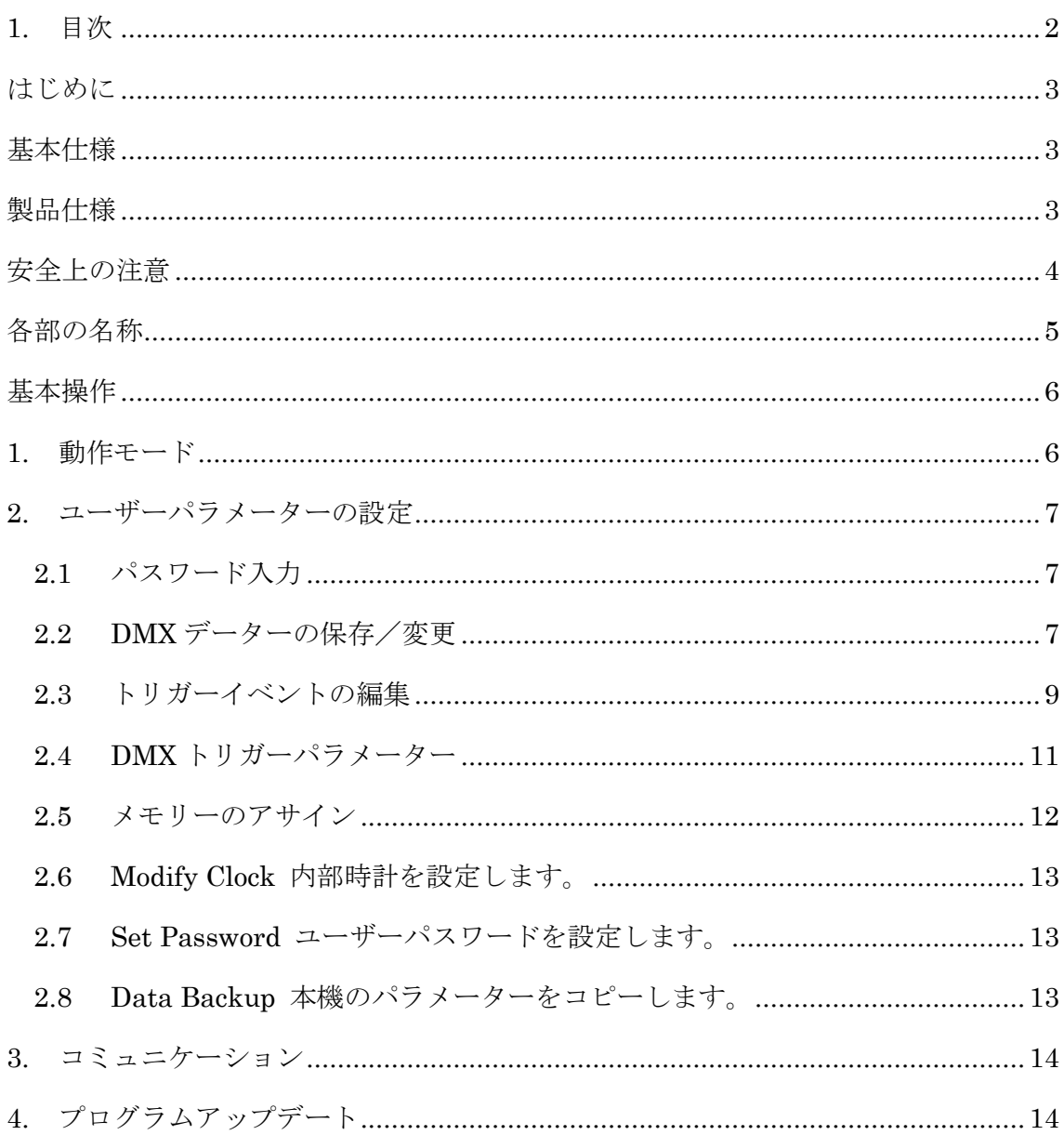

## <span id="page-2-0"></span>はじめに

この度は ELATION DR-PRO RACK をご購入いただき、誠にありがとうございます。DR-PRO RACK は、 マニュアル、リアルタイムトリガー、SMPTE/MIDI タイムコード、DMX トリガー、DMX モニター5 種類の 動作モードを持つ DMX コントローラーです。本製品の性能を最大限に発揮させ、安全に、末永く お使いいただくため、ご使用になる前にこの取扱い説明書を必ずお読みください。

## <span id="page-2-1"></span>基本仕様

- 128x160 カラーLCD ディスプレイ搭載
- 個別にマスター設定を持つメモリーを 8 個まで使用可能。
- シーン、チェース、ショーをアサイン可能
- マニュアル、リアルタイムトリガー、SMPTE/MIDI タイムコード、DMX トリガー、DMX モニタ ー5 種類の動作モード対応
- シーン録音、チェース作成、チェースの各ステップにフェード/ホールド時間をセット可能
- パスワードによる画面ロック解除
- DMX512(1990)及び DMX1000K(1M)プロトコル対応
- 3 ピン XLR コネクター(IN/OUT)、SD カードポート、USB ポート、3 ピン SMPTE ポート、 5 ピン MIDI ポート搭載
- 外部ドライコンタクト使用可能
- ソフトウェアアップデート可能

<span id="page-2-2"></span>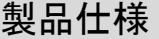

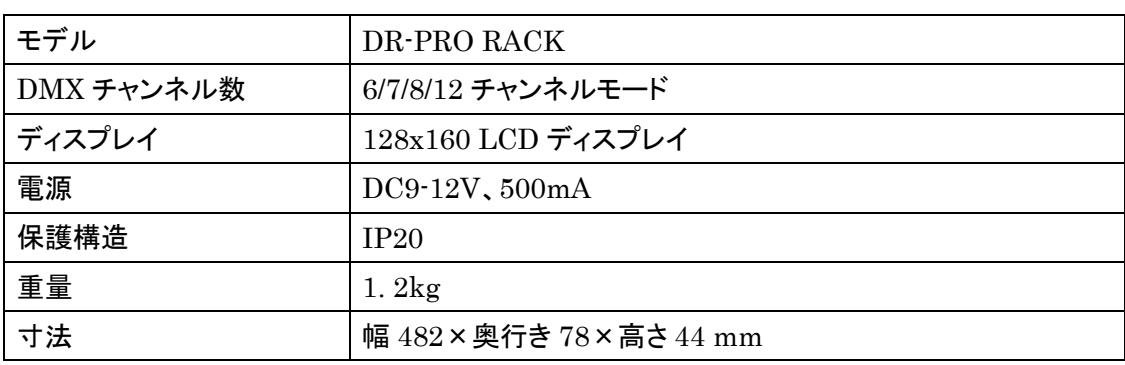

#### <span id="page-3-0"></span>安全上の注意

梱包を開き、破損した部品や欠品がないか確認してください。異常が認められる場合は本製品の 使用を中止し、販売店にご相談ください。

本製品は必ず安全で、安定した場所に設置してください。電源ケーブルは、踏まれたり挟まれたり することのない場所に設置してください。

接続がすべて完了してから、本製品の電源を入れてください。

本製品を他の機材と接続する際は、必ず電源ケーブルをコンセントから外してください。

ケーブルを抜き差しする際は、必ずコネクター部を持って行ってください。

AC100V 50/60Hz 環境にてご使用ください。

ディマーパックからの電源供給は行わないでください。

本体カバーを外さないでください。

本製品は屋内専用です。屋外で使用した場合は保証対象外となります。

周辺温度が 40 度を超える環境では使用しないでください。

壁から約 15cm 以上離し、通気性の良い場所に設置してください。

布やシート等を被せないでください。また周辺に可燃物や爆発物、温度の高い物等を置かない ようにご注意ください。

本製品に液体がかからないよう、また、雨天や湿気にさらさないようにご注意ください。感電や 火災の原因となります。

長時間使用しない場合は、電源ケーブルをコンセントから外してください。

故障が生じた場合は、販売店もしくはサウンドハウスまでご連絡ください。

メンテナンス以外の目的において、本製品を無断で分解しないでください。

付属の電源ケーブルは、専用の電源ケーブルです。本製品をご使用の際は必ず付属の電源 ケーブルを使用してください。

## <span id="page-4-0"></span>各部の名称

フロントパネル

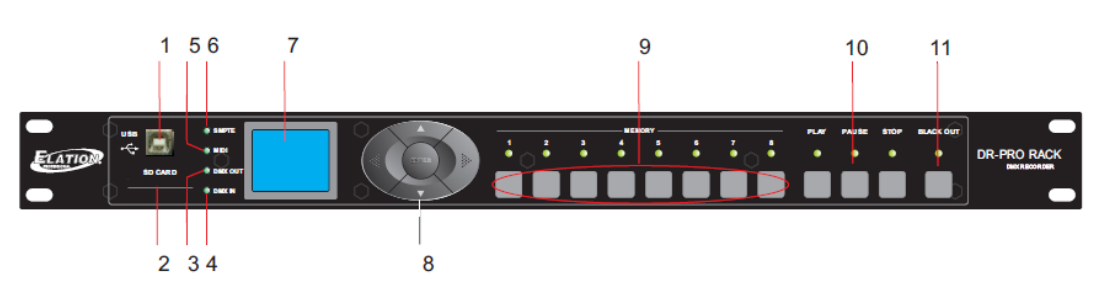

- 1. USB ポート: PC を接続。各種設定、及びプログラムアップデートに使用
- 2. SD カードポート: SD カードを使用したデーター転送に使用
- 3. DMX OUT LED: DMX 信号送信中に点滅
- 4. DMX IN LED: DMX 信号受信中に点滅
- 5. MIDI LED: SMTPE/MIDI トリガーモードのとき、同期可能な MIDI タイムコードを受信した とき点滅
- 6. SMPTE LED: SMTPE/MIDI トリガーモードのとき、同期可能な SMTPE タイムコードを 受信したとき点滅
- 7. 128x160 カラーLCD ディスプレイ
- 8. ファンクションボタン(LEFT/RIGHT/UP/DOWN/OK)
- 9. MEMORY 1-8 ボタン: マニュアルモードのとき、再生したいメモリーを選択
- 10. PLAY/PAUSE/STOP ボタン
- 11. BLACK OUT ボタン: マニュアルモードのとき、灯体をブラックアウト

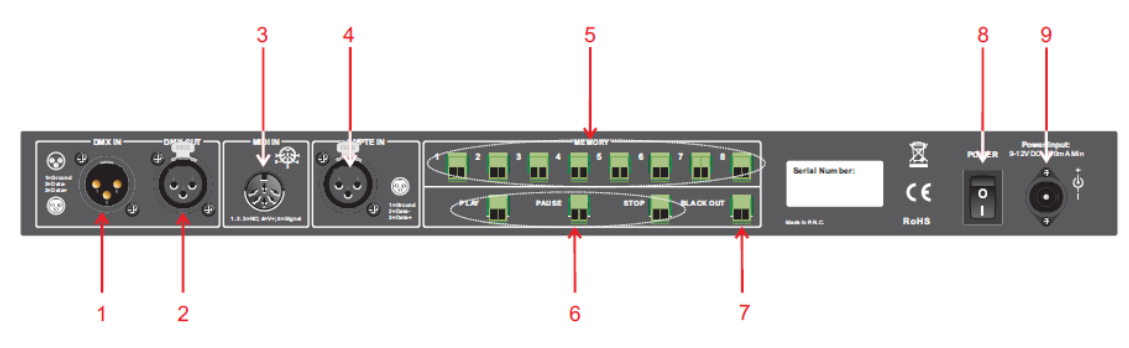

- 1. DMX IN
- 2. DMX OUT
- 3. MIDI IN
- 4. SMPTE IN
- 5. MEMORY1-8 コンタクト・ポイント: 外部コンタクト・スイッチにより MEMORY1-8 をコント ロール
- 6. PLAY/PAUSE/STOP コンタクト・ポイント: 外部コンタクト・スイッチにより PLAY/PAUSE/STOP をコントロール
- 7. BLACK OUT コンタクト・ポイント: 外部コンタクト・スイッチにより BLACK OUT をコントロ ール
- 8. 電源 ON/OFF
- 9. DC IN: DC9-12V 電源を接続

### <span id="page-5-0"></span>基本操作

<span id="page-5-1"></span>1. 動作モード

5 種類の動作モードが使用可能です。

- 1) マニュアル・コントロール
- 2) リアルタイム・トリガー
- 3) タイムコード・トリガー
- 4) 外部 DMX トリガー
- 5) DMX モニター

「OK」ボタンを 2 秒以上長押しすると動作モード選択オプションが表示され、UP/DOWN ボタン により選択することができます。最後に OK を押して確定します。

- <span id="page-6-2"></span><span id="page-6-1"></span><span id="page-6-0"></span>2. ユーザーパラメーターの設定
	- 2.1 パスワード入力
		- 2.1.1 動作モードオプションメニューが表示されたとき、UP/DOWN ボタンを使用して 「SET & MODIFY」を選択し、「OK」ボタンを押します。パスワード「1234」を入力 します。(パスワード 1234 は初期設定)。
	- 2.2 DMX データーの保存/変更
		- 2.2.1 DMX データーの保存 SCENE(シーン)、SHOW(ショー)を保存。保存したシーンを使用して CHASE (チェース)を編集します。
		- 2.2.2 SCENE の保存

Record SCENE にアクセスして選択。ファンクションボタンを使用して SCENENAME を編集します。Select Confirmation & Record を選択して「OK」を 押し、入力した DMX データーを保存します。LED が 3 回点滅します。Finish & Return を選択してメインメニューに戻ります。

2.2.3 SHOW の保存

Record SHOW にアクセスして選択。ファンクションボタンを使用して SHOWNAME を編集します。SHOW を保存するには Manual、Auto、Semi-Auto、 Smart の 4 つの方法があります。

2.2.3.1 Manual

「Start」ボタンを押して保存開始。「Stop」ボタンで停止します。

2.2.3.2 Auto

全ての DMX データーが「0」のフレームを最低 1 つでも受信したとき、 レコーダーは保存開始待ちの状態になります。「0」以外のデーターを受信 したとき保存が開始されます。再び「0」のフレームを受信すると停止します。

2.2.3.3 Semi Auto

Auto の動作に加え、保存を「Stop」ボタンで停止することもできます。

2.2.3.4 Smart

同じパターンのフレームを繰り返し、別のパターンが来たら停止するモード です。

2.2.3.5 Confirm & Record

「Confirm & Record」を選択し、保存開始待ちにします。「Start Record」を

選択して保存を開始します。レコーダーは選択した保存方法に基づいて データーの保存を行います。途中で保存を停止したいとき、「Stop & Return」を選択します。

2.2.4 Chase を追加

Scene が既に保存済みのとき、レコーダーを使用して Chase を編集できます。

2.2.4.1 「Add Chase」を選択し Chase を編集。

2.2.4.2 ファンクションボタンを使用して CHASENAME を編集。

2.2.4.3 「STEP: xxx/yyy」より指定したステップを編集。

xxx: 現在のステップ

- yyy: 保存されたChaseのトータルステップ。最大200ステップまで保存可能。
- 2.2.4.4 「SceneName xxx/yyy」から指定したステップの Scene を選択。 xxx: 現在の Scene yyy: オプションで使用できる Scene の数
- 2.2.4.5 「HoldTime/FadeTime」から現在のステップの時間パラメーターを変更。
- 2.2.4.6 全パラメーター編集終了後、「Confirm & Save」を選択して保存
- 2.2.4.7 「Finish & Return」を選択してメインメニューに戻ります。
- 2.2.5 保存済み Chase の編集
	- 2.2.5.1 「Edit Chase」を選択し、「UP/DOWN」ボタンを使用して編集したい Chase を 選択。最後に「OK」を押します。
	- 2.2.5.2 ファンクションボタンを使用して ChaseName、指定したステップのシーン、 ホールドタイム、フェードタイムを編集。
	- 2.2.5.3 ステップの編集には「Insert Step」「Delete Step」が使用できます。
	- 2.2.5.4 「Confirm & Return」を選択してメインメニューに戻ります。
	- 2.2.5.5 Delete Scene/Delete Show/Delete Chase
	- 2.2.5.6 指定した Scene/Show/Chase を消去します。
	- 2.2.5.7 「Finish & Return」を選択してメインメニューに戻ります。
- <span id="page-8-0"></span>2.3 トリガーイベントの編集
	- 2.3.1 「Trigger Event」を選択
	- 2.3.2 3 つのトリガー方法: Time Event、SMPTE/MTC Event、外部 DMX トリガー
	- 2.3.3 Time Event
		- 2.3.3.1 週単位、日単位のトリガーを含むカンレンダークロックによるタイムイベント です。

2.3.3.2 週単位イベント

2.3.3.2.1週単位イベントを追加します。

- 2.3.3.2.2 「Weeky」を選択します。
- 2.3.3.2.3 ファンクションボタンを使用して EventName、トリガー時間、トリガー メモリー、メモリープレイバック・ステート、アウトプット・ステートを 編集します。
- 2.3.3.2.4 「Confirm & Save」を選択し、現在のイベントを保存します。
- 2.3.3.2.5 「Finish & Return」を選択し、メインメニューに戻ります。
- 2.3.3.3 日単位イベント
	- 2.3.3.3.1日単位イベントを追加します。
	- 2.3.3.3.2 「Dately」を選択します。
	- 2.3.3.3.3 ファンクションボタンを使用して EventName、トリガー時間/日、 トリガーメモリー、メモリープレイバック・ステート、アウトプット・ステートを 編集します。
	- 2.3.3.3.4 「Confirm & Save」を選択し、現在のイベントを保存します。
	- 2.3.3.3.5 「Finish & Return」を選択し、メインメニューに戻ります。

注意: 日単位イベントは週単位イベントより優先順位が高いため、 週単位イベントをトリガーするには、日単位イベント終了後、「no memory」トリガーを追加して、日単位イベントが無い状態にする 必要があります。

- 2.3.3.4 週単位イベントの編集
	- 2.3.3.4.1 「Edit Weekly」を選択
	- 2.3.3.4.2 ファンクションボタンを使用して EventName、トリガー時間、トリガ ーメモリー、メモリープレイバック・ステート、アウトプット・ステートを 編集します。

EventName: xxx/yyyxxx: 現在のイベント・シリアル番号 yyy: トータル・イベント数

- 2.3.3.4.3 「Select Event」を選択後、LEFT/RIGHT ボタンを押してイベントを 選択します。
- 2.3.3.4.4 「Finish & Return」を選択し、メインメニューに戻ります。
- 2.3.3.5 日単位イベントの編集

2.3.3.5.1 「Edit Dately」を選択します。

- 2.3.3.5.2 ファンクションボタンを使用して EventName、トリガー時間、トリガー メモリー、メモリープレイバック・ステート、アウトプット・ステートを 編集します。
- 2.3.3.5.3 「Select Event」を選択後、LEFT/RIGHT ボタンを押してイベントを 選択します。
- 2.3.3.5.4 「Finish & Return」を選択し、メインメニューに戻ります。
- 2.3.3.6 週単位イベント消去/日単位イベント消去 選択したイベントを消去
- 2.3.4 「Finish & Return」を選択し、メインメニューに戻ります。
- 2.3.5 SMPTE/MTC イベント 外部デバイスからトリガーします。
	- 2.3.5.1 外部のデバイスからトリガーできる「Trigger Event」を追加、編集、消去 できます。
- 2.3.5.2 「Add SMPTE/MTC」を選択します。
- 2.3.5.3 EventName、Frame Rate、トリガー時間、トリガーメモリー、プレイバック・ ステート、アウトプット・ステートを編集できます。
- 2.3.5.4 「Confirm & Save」を選択して現在のイベントを保存します。
- 2.3.5.5 「Finish & Return」を選択し、メインメニューに戻ります。
- 2.3.6 「Edit SMPTE/MTC」を選択
	- 2.3.6.1 EventName、Frame Rate、トリガー時間、トリガーメモリー、プレイバック・ ステート、アウトプット・ステートを編集できます。
	- 2.3.6.2 「Select Event」を選択後、LEFT/RIGHT ボタンを押してイベントを選択します。
	- 2.3.6.3 「Finish & Return」を選択し、メインメニューに戻ります。
- 2.3.7 「Delete SMPTE/MTC」を選択し、指定したイベントを消去します。
- <span id="page-10-0"></span>2.4 DMX トリガーパラメーター
	- 2.4.1 DMX スタートアドレス 本レコーダーは 3 チャンネル DMX データーを受信します。

#### DMX チャート

3 チャンネルモード

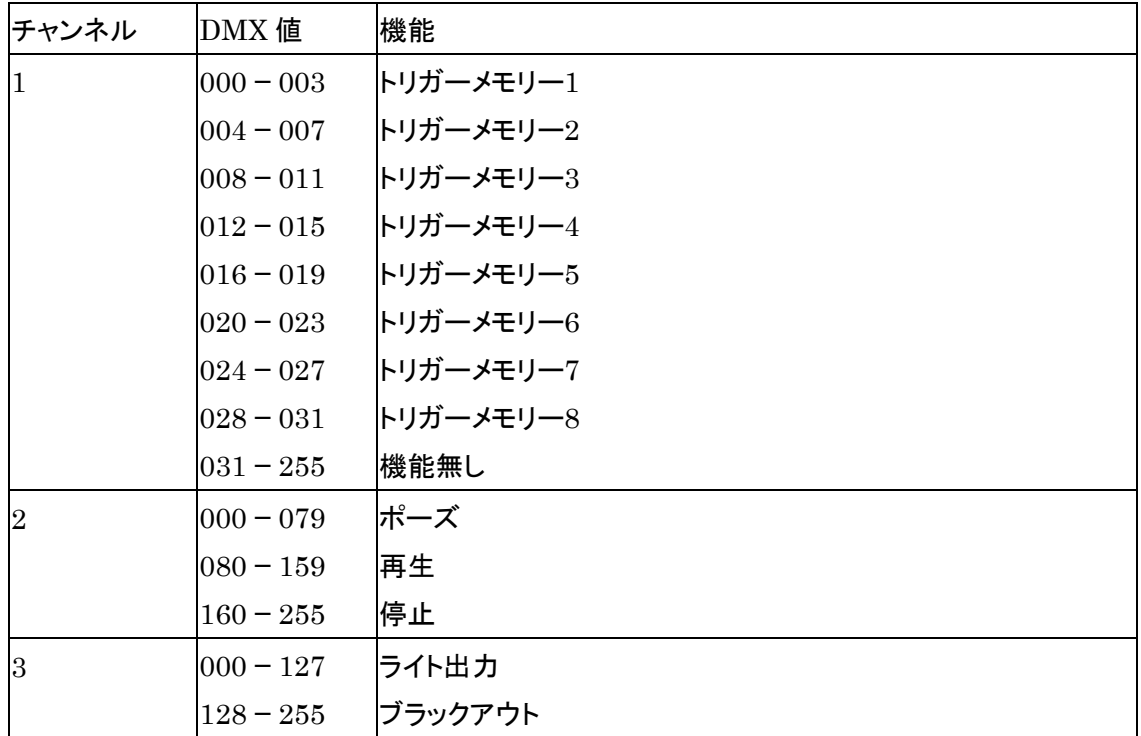

#### 2.4.2 No DMX IN

DMX トリガーまたは DMX モニターモードで、DMX 信号が無いとき、タイマーを マニュアルでセットするためイベントを発生するのに使用します。

2.4.3 No SMPTE/MIDI IN

SMPTE/MIDI トリガーまたは DMX モニターモードで、DMX 信号が無いとき、 タイマーをマニュアルでセットするためイベントを発生するのに使用します。

<span id="page-11-0"></span>2.5 メモリーのアサイン

2.5.1 Assign Memory を選択します。

2.5.2 メモリー1-8 を選択、Memo/Stop Memo/Blackout Memo を再生します。

- 2.5.3 Assign Type を選択します。(Scene、Chase、Show から選択)。 xxx/yyy xxx: 選択された Type のシリアル番号 yyy: 使用可能な Type の数
- 2.5.4 「Assign」を選択し、指定した項目をアサインします。
- 2.5.5 「Master」を選択し、現在のメモリーに対して Master 値をセットします。
- 2.5.6 「Scene」を選択し、FadeTime をセットすることができます。Chase、または Show を 選択するとき、プレイバックのスピード単位をセットできます。
- 2.5.7 「Finish & Return」を選択してメインメニューに戻ります。
- <span id="page-12-0"></span>2.6 Modify Clock 内部時計の設定
- <span id="page-12-1"></span>2.7 Set Password ユーザーパスワードの設定
- <span id="page-12-2"></span>2.8 Data Backup 本機のパラメーターをコピー
	- 2.8.1 Data Backup 初めに SD カードを挿入します。
	- 2.8.2 パラメーターのコピー手順

Scene->SD カード: 保存されている全シーンを SD カードにコピー Chase->SD カード: 保存されている全チェースを SD カードにコピー Show->SD カード: 保存されている全ショーを SD カードにコピー Memory->SD カード: メモリーにあるアサインされた全データーを SD カードにコピー Event->SD カード: 全イベント情報を SD カードにコピー Picture->SD カード: 全ピクチャーを SD カードにコピー All->SD カード: 上記全データーを SD カードにコピー SD カード->Scene: SD カードから全シーンをレコーダーにコピー SD カード->Chase: SD カードから全チェースをレコーダーにコピー SD カード->Show: SD カードから全ショーをレコーダーにコピー SD カード->Memory: SD カードから全メモリーデーターをレコーダーにコピー 注意: レコーダーのメモリーは全て上書きされます。 SD カード->Event: SD カードから全イベントをレコーダーにコピー

SD カード->Picture: SD カードから全ピクチャーをレコーダーにコピー SD カード->All: 上記全てのデーターをレコーダーにコピー

2.8.3 「Exit」を選んでメインメニューに戻ります。

<span id="page-13-0"></span>3. コミュニケーション

DR-PRO RACK は USB ケーブル経由で PC と通信することができます。DR-PRO RACK を PC に 接続すると、U:ドライブが表示されデーターをコピーすることができます。 注意: DR-PRO RACK は PC のデーターを読むことはできますが、書き込みはできません。 ファイル名は最大8文字、拡張子は最大3文字まで使用可能です。

<span id="page-13-1"></span>4. プログラムアップデート

DR-PRO RACK のプログラムを PC 経由でアップデートすることができます。

- 本体の電源を切ってから、▶ボタンと OK ボタンを同時に押して、再度、電源を投入しま す。
- USB ケーブルを PC に接続します。
- U: ドライブが表示されたら最新のプログラムをコピーします。